## **[Xray Server] How to set different status for the same Test and affect differently the Requirements associated**

"When you need to have one Requirement as OK for your client but for your team it still needs to be NOK"

If this is the behaviour that you want, you can do this using Separation of Concerns.

When this option is **checked**, the result of a Test will affect all Requirements that are associated with it. **Uncheck** this option if a single Test result affects multiple Requirements in different ways and these might have different statuses depending on specific steps. This will allow you to manually set the affected Requirement statuses for each Test Run on the execution screen. The calculation of the Requirement Status will then consider these Requirement statuses explicitly.

Option Separation of Concerns **Unchecked**

when this option is unchecked, if your Test is associated with more than one Requirement, you are able to choose the status of each Requirement individually.

Imagine you have the Requirement A and Requirement B associated with one Test. On the Execution level you are able to define that the Requirement A is OK and Requirement B NOK.

Example:

 After creating 2 Requirements: A and B, they are linked to one Test only and set the linking between them as "tests", as shown on the following picture:

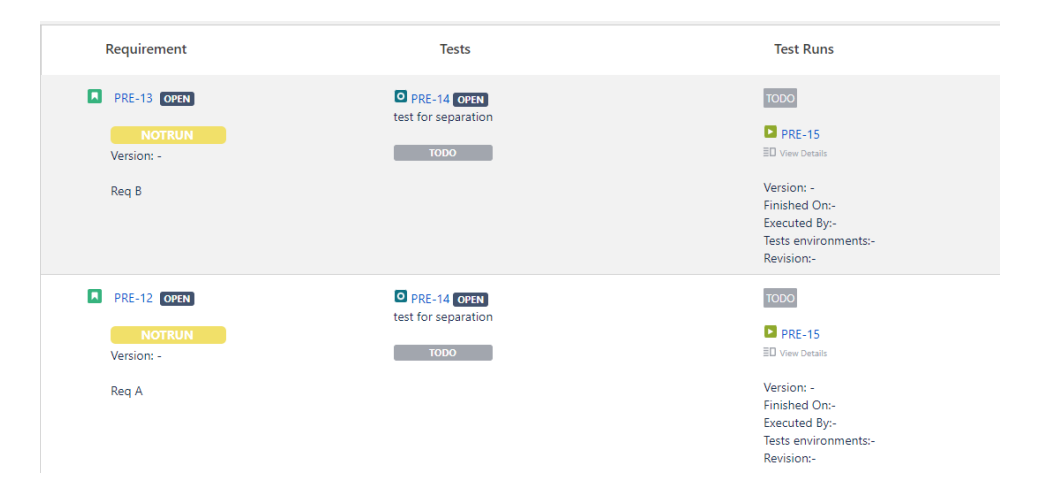

 Then a Test Execution is created and in the Execution details page you will be able to choose the Status of each Requirement, like on the following screenshot:

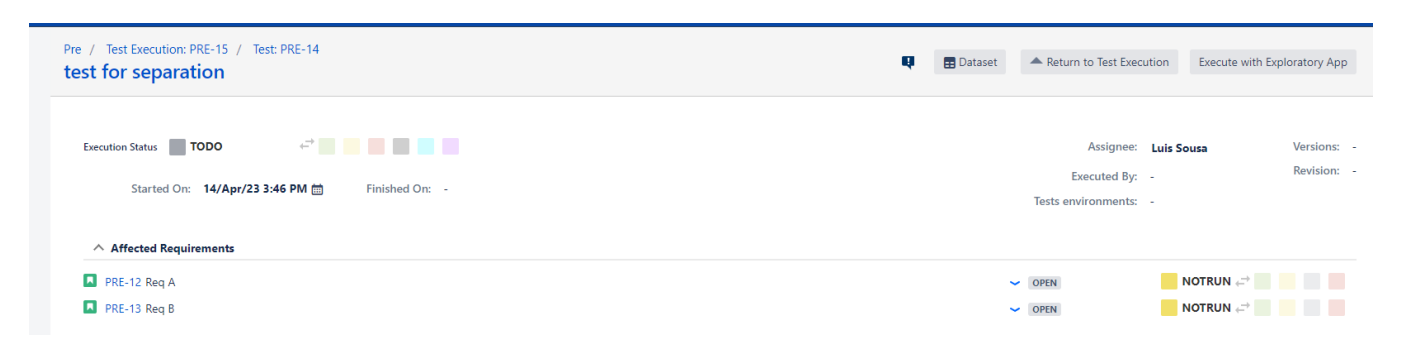

If you go to the Requirement A, you have the following Requirement Status:

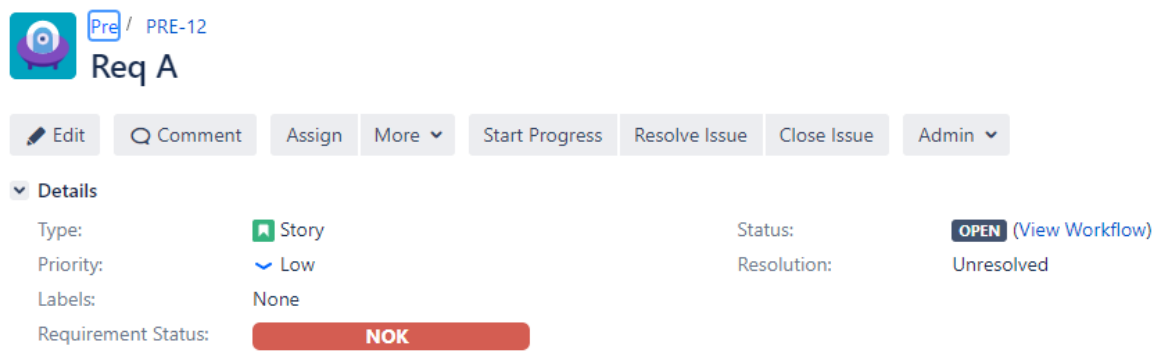

If you go to the Requirement B, you have the following Requirement Status:

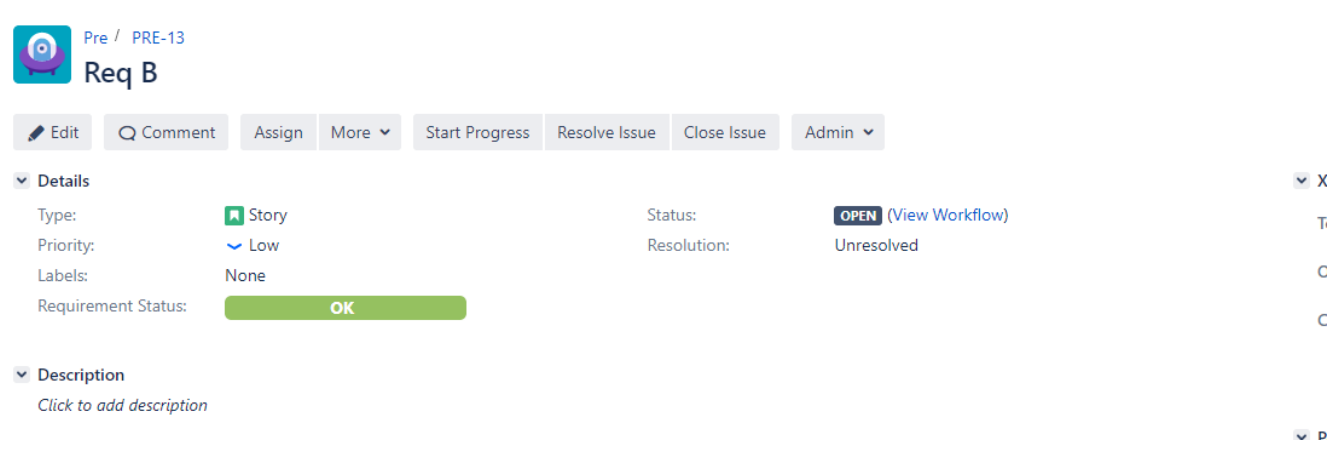

 $\bullet$ Option Separation of Concerns **Checked** The result of your Test will affect globally all the Requirements that are associated with it, so if on the Execution page you set the status as PASS, all the Requirements associated will be OK too.

## Step-by-step guide

To change this configuration you need to:

- 1. Go to Jira Administration >> Manage Add-ons
- 2. Xray >> Requirement coverage
- 3. Check or uncheck the option

This is a global configuration, so changing this option will affect every projects that you have. ⋒

## Related articles

[Requirements Coverage#SeparationofConcerns](#)

[Understanding coverage and the calculation of Test and requirement statuses](https://docs.getxray.app/display/XRAY/Understanding+coverage+and+the+calculation+of+Test+and+requirement+statuses)